# How to Add Commission Meeting Materials

### Where:

http://www.grantpud.org/administrator/index.php?option=com\_rsform&view=forms&layout=show&formId=13

Also accessible in the Back-End Editor under Components>Add Meeting Materials Archive

### **Overview:**

In order to add Commission Meeting Materials, simply navigate to the link above and fill in the fields provided.

### **Details:**

**Posted On:** The display date on the article. Since all Commission Meetings are listed chronologically, this information helps the site determine the order in which it's shown.

Most fields allow you to post PDF and or Audio MP3's, with the exception of Recap Link.

The Recap link allows you to copy/paste in the URL to a News/Media article if the meeting had been previously covered in a news article.

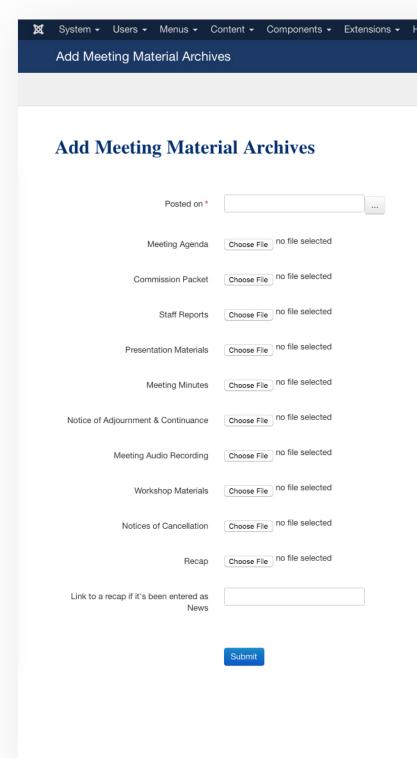

# How to Edit Existing Commission Meeting Materials

#### Where:

http://www.grantpud.org/ administrator/index.php?option=com\_rsform&view=submissions&formId=13

Also accessible in the Back-End Editor under Components>RSForm Pro! > Manage Submissions

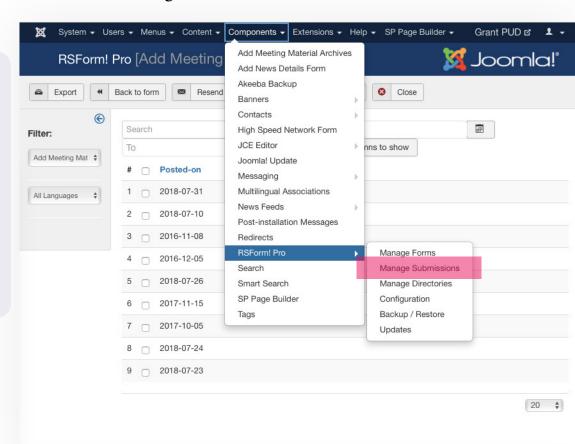

#### Filters:

Within the Submissions panel, you'll have access to a variety of content.

Use the Filters on the left hand side to select Submissions from **Add Meeting Material Archives** 

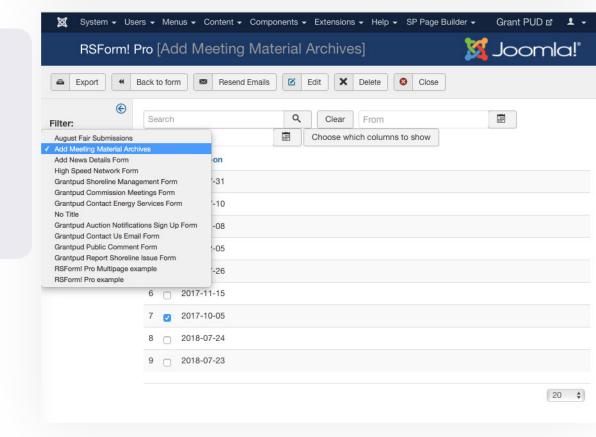

# How to Edit Existing Commission Meeting Materials

Once you've filtered your view to show Meeting Materials, you'll see a list of all entries in chronological order.

Simply **check the box to the left** of the meeting you want to edit and hit **Edit** in the tool bar above.

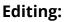

From here, you'll see all associated data with the Meeting Material listing. To add new content, or overwrite content, simply select a new file using **Choose File.** 

Once your edits are complete, hit the green **Save** button in the toolbar.

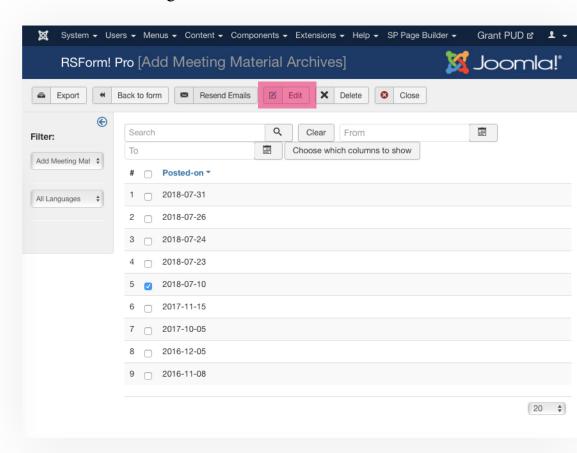

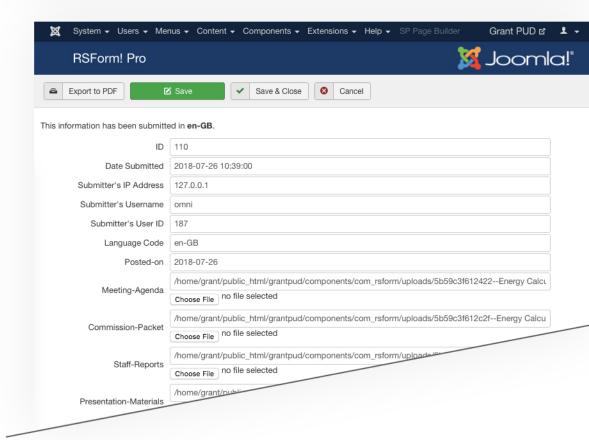